# Add to Existing Email App

# **IPHONE**

#### **1. Add your account to the Mail app**

Tap **Settings** > **Passwords & Accounts** > **Add Account** > **Exchange**

#### **2. Enter your address**

Enter your full email address, then tap **Next**. Your email address is *username*@sycamores.indstate.edu

#### **3. Connect to your account**

After you enter your email address choose Sign In or Configure Manually.

Tap **Sign In** to automatically set-up your Exchange Information.

Tap **Configure Manually**. Enter your password. If prompted to provide more information: enter **outlook.office365.com** for server, leave domain field empty.

### **4. Sync your content**

You will be prompted to synchronize your account and device information. Choose what you would like to sync and then hit **Save**.

For more information, visit the *iPhone email setup* page.

## **ANDROID**

## **1. Add your account to Gmail app**

Go to **Menu** > **Settings** > **Add Account**. Select **Exchange and Office 365**

#### **2. Enter your address**

Enter your full email address, then tap **Continue**. Your email address is *username*@sycamores.indstate.edu

#### **3. Connect to your account**

Enter your password and select **Sign In** or **Next**. You may be redirected to sign-in through Indiana State University. Be sure to sign in with your *username* and *password.*

For more information, visit the [Android device email setup](https://www2.indstate.edu/oit/students/androidstudentsetup.php) page.

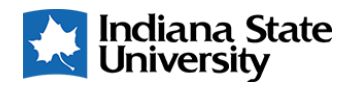

# Set Up New Email App

# **MICROSOFT OUTLOOK APP**

## **1. Download the Microsoft Outlook app**

Download the **Microsoft Outlook app** from your app store

### **2. Enter your address**

If not automatically prompted for your email, go to **Settings** > **Add Account** > **Add an email account**. Enter your full email address, then tap **Continue**. Your email address is *username*@sycamores.indstate.edu

#### **3. Connect to your account**

Enter your password and select **Sign In**.

#### **4. Sync your content**

Select **Yes** to Let this app access your info? Then select **Maybe Later** to access your account.

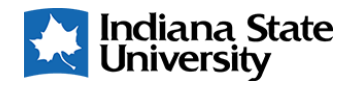